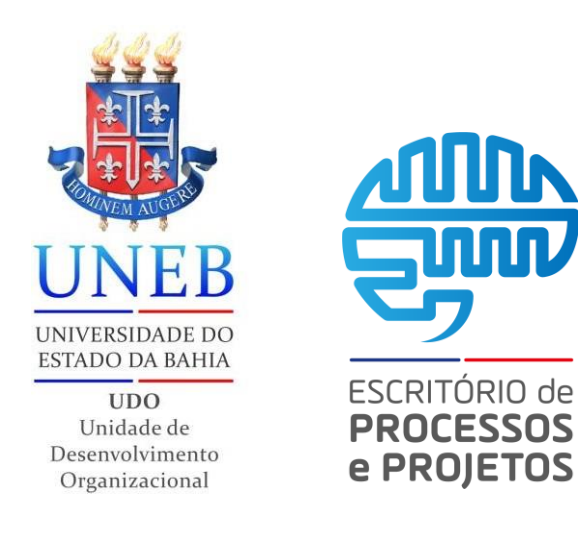

## *Bloco de reunião*

## *09 passos*

## Neste tutorial você verá como criar bloco de reunião na plataforma SEI em 09 passos

Versão 2*.0*

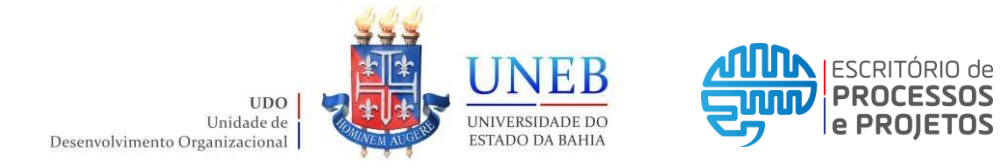

**Passo 01**: Acessar ao portal SEI inserindo usuário, senha e selecionando o órgão, em seguida clicar em Acessar.

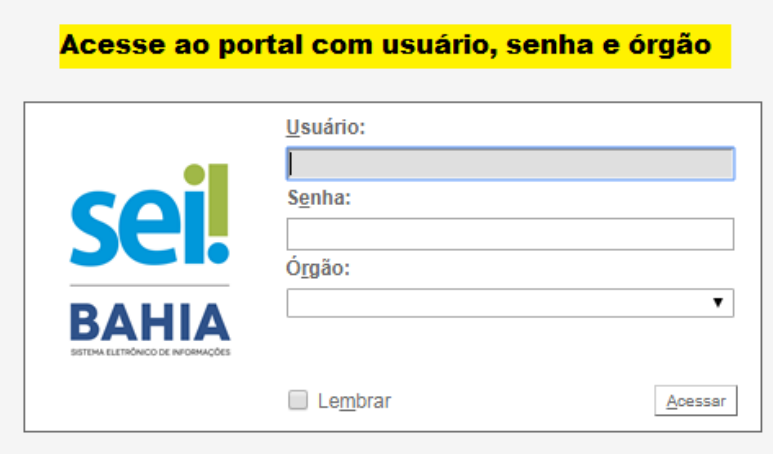

**Passo 02:** Clicar no processo desejado, que pode estar na lista de processos gerados a direita ou na lista de processos recebidos à esquerda. ou;

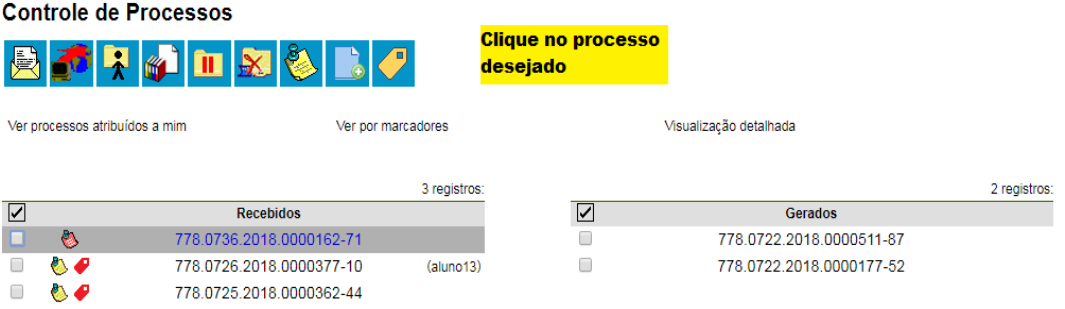

**Passo 02.1**: Clicar na caixa de seleção para escolher o processo desejado; **Obs.:** Podem ser selecionados mais de um processo por vez.

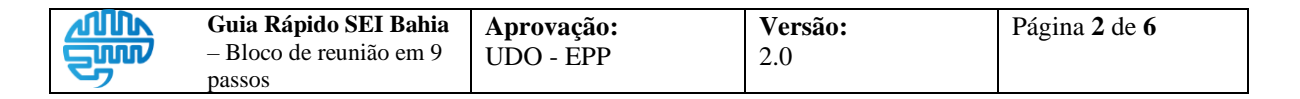

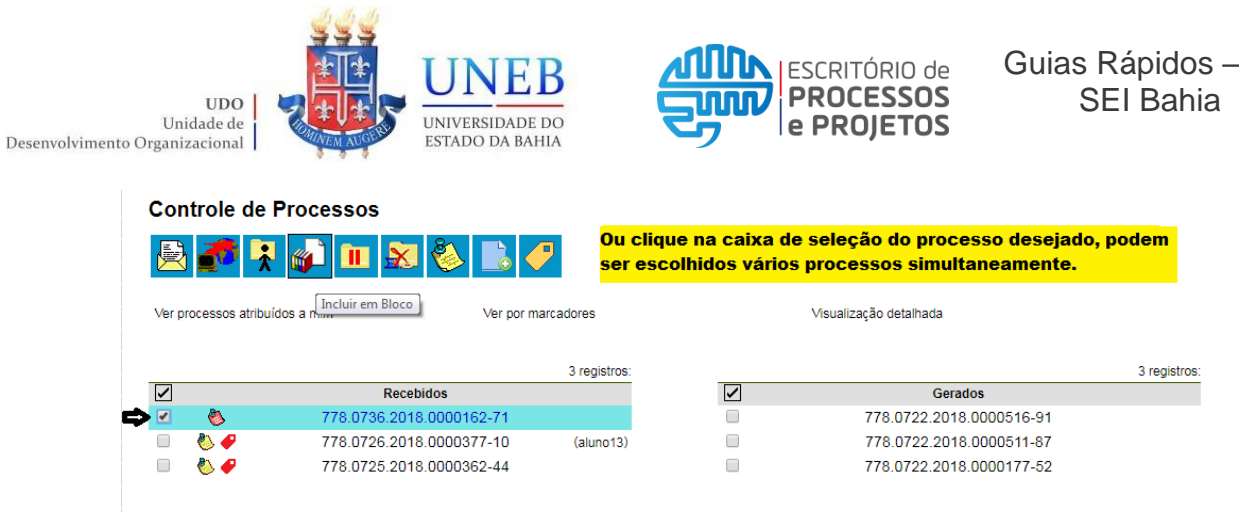

Passo 03: Clicar no ícone "Incluir em Bloco".

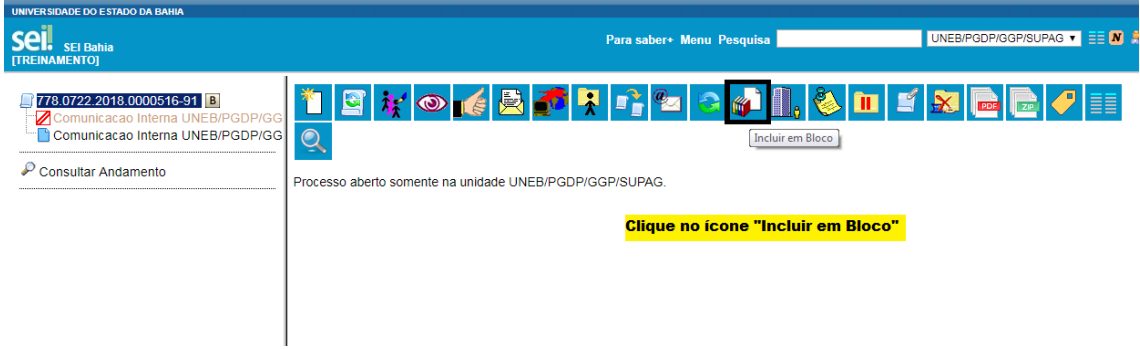

Passo 03.1: Ou na tela principal clicar no ícone "Incluir em Bloco".

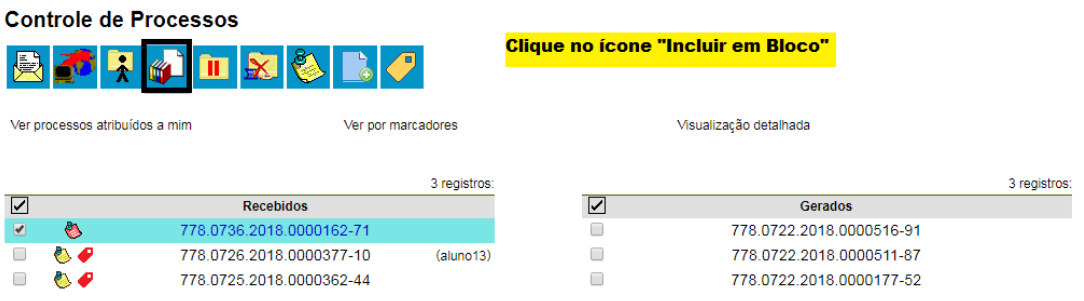

**Passo 04:** Será aberto um pop-up para que possa selecionar o bloco, em caso de não existir, clicar na opção "Novo Bloco de Reunião".

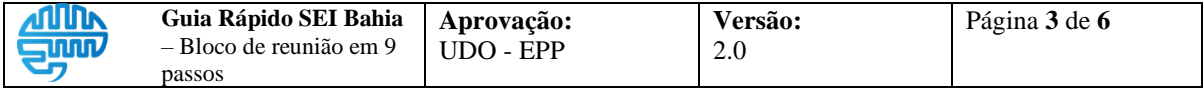

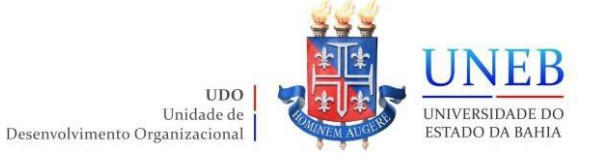

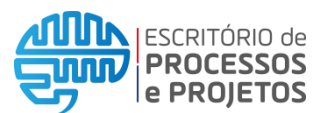

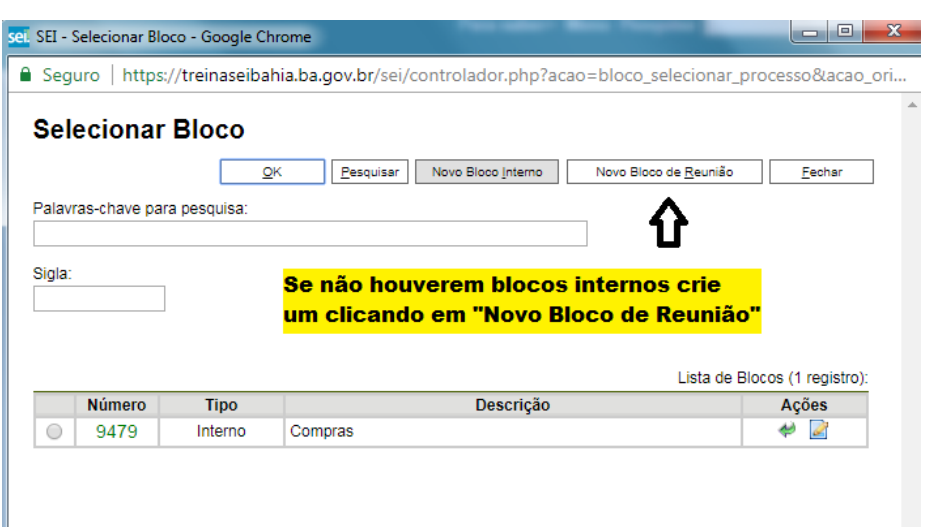

Passo 05: Selecionar a(s) unidade(s) para disponibilização do bloco, adicionar uma descrição e clicar em "Salvar"

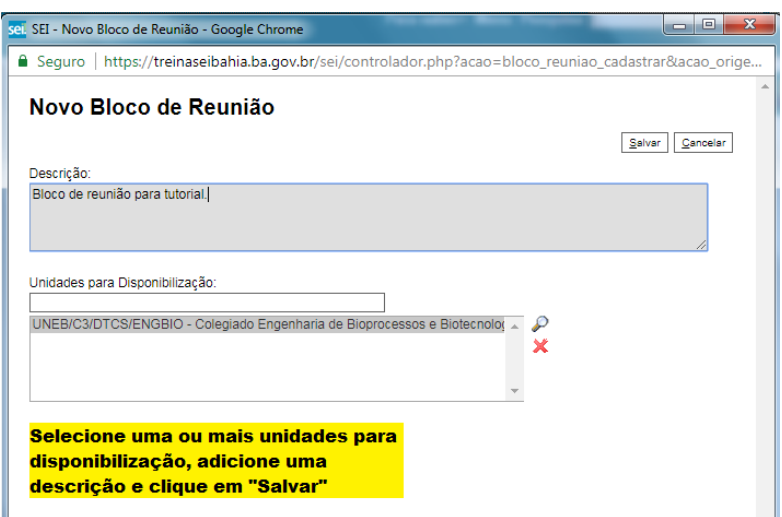

**Passo 06:** Selecionar o bloco e clicar na opção "OK" ou no ícone "Escolher este Bloco".

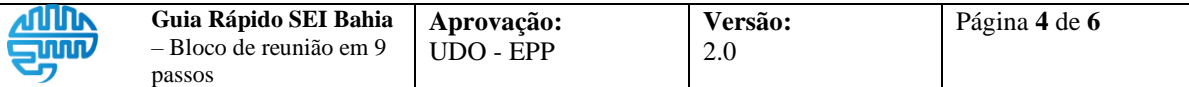

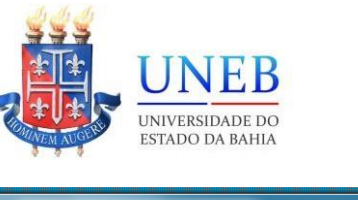

**UDO** 

Unidade de

Desenvolvimento Organizacional

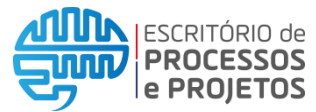

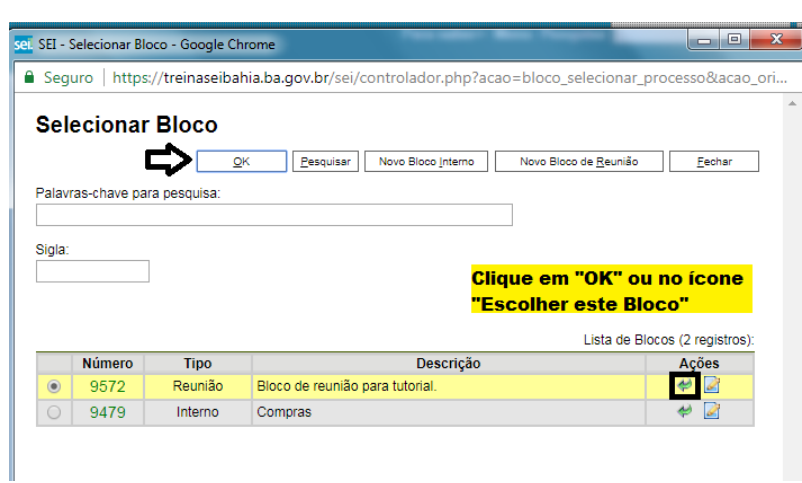

**Passo 07:** Você poderá incluir ou não anotações, e retirar documento/processo do bloco.

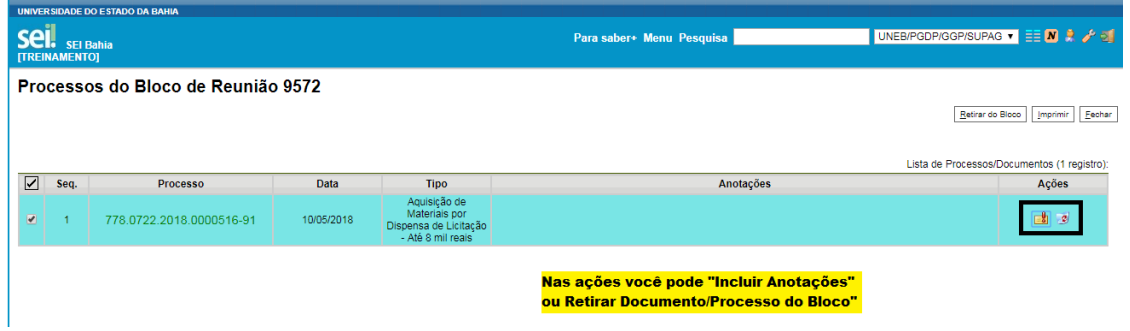

Passo o8: Acessar a opção "Bloco de Reunião" no "Menu" ou no "Controle de Processos". Na aba "Ações" você poderá também visualizar os Processos". Na aba "Ações" você poderá também visualizar os documentos/processos no bloco, disponibilizar bloco, concluir bloco e excluir bloco.

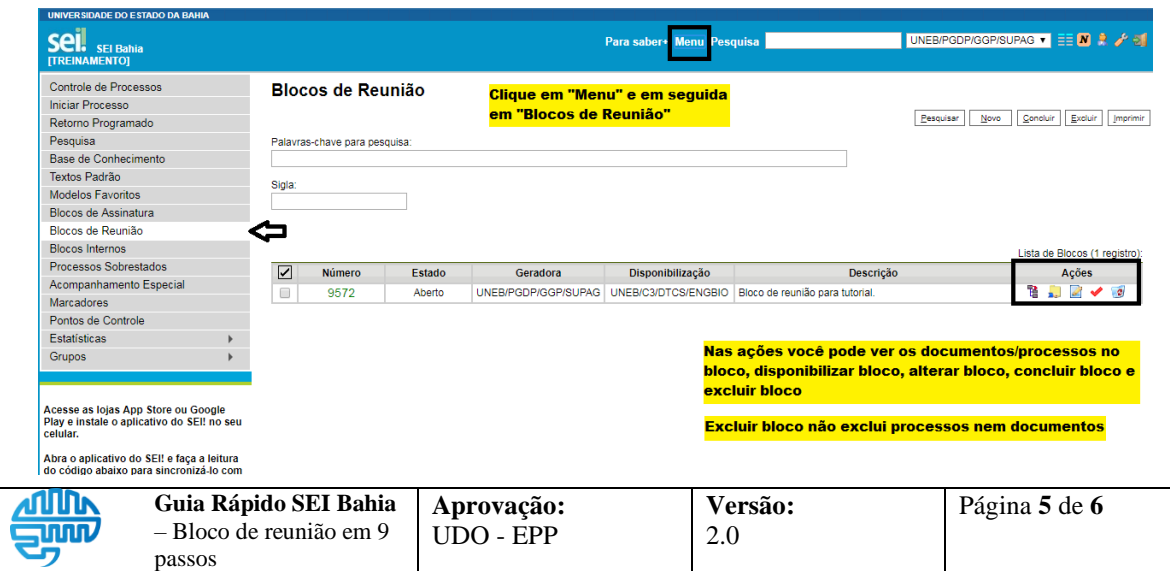

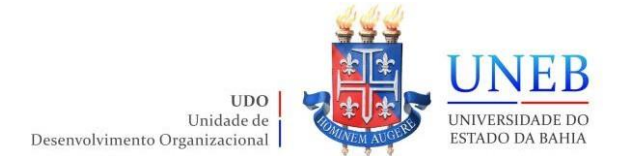

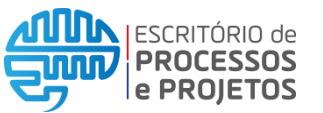

Passo o9: A disponibilização do bloco poderá ser cancelada no ícone "Cancelar Disponibilização".

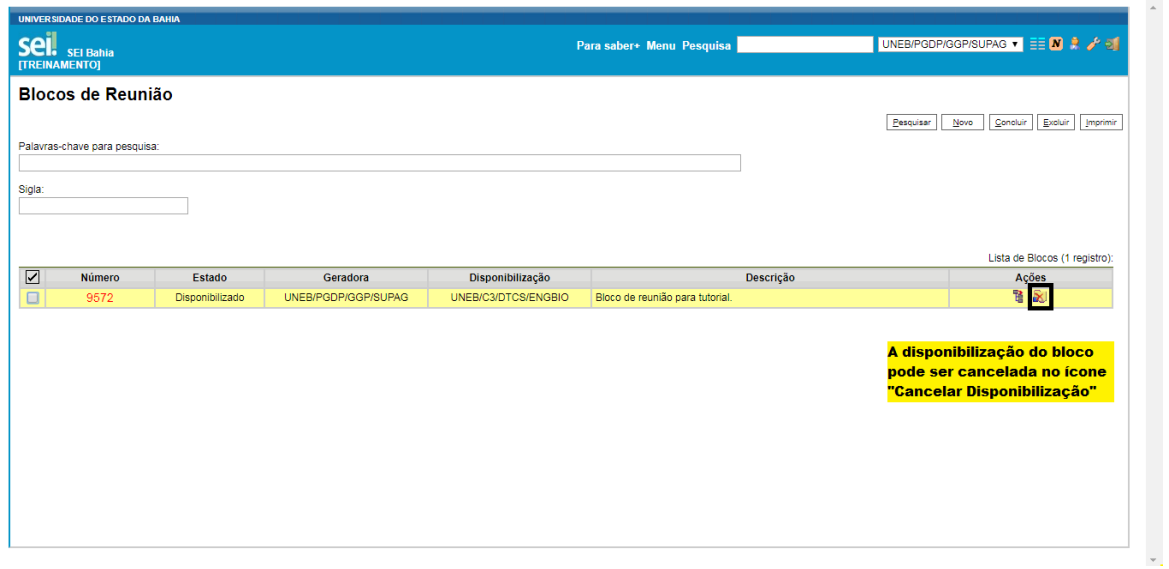

Fim do procedimento!

Acesse ao link [https://www.youtube.com/embed/glfQvwu2\\_Ss](https://www.youtube.com/embed/glfQvwu2_Ss) e assista ao vídeo da página Colaborativismo.

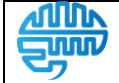